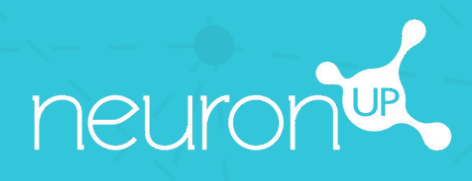

# **GUIDE**

## **CRÉER ET UTILISER UN PROFIL DE PATIENT**

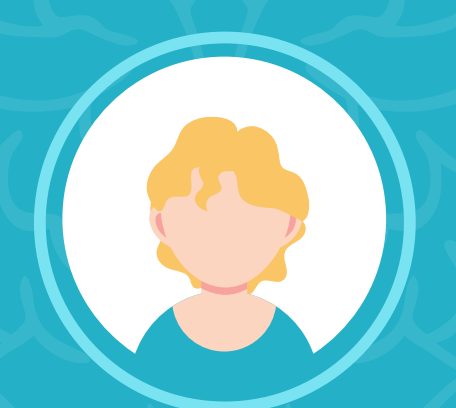

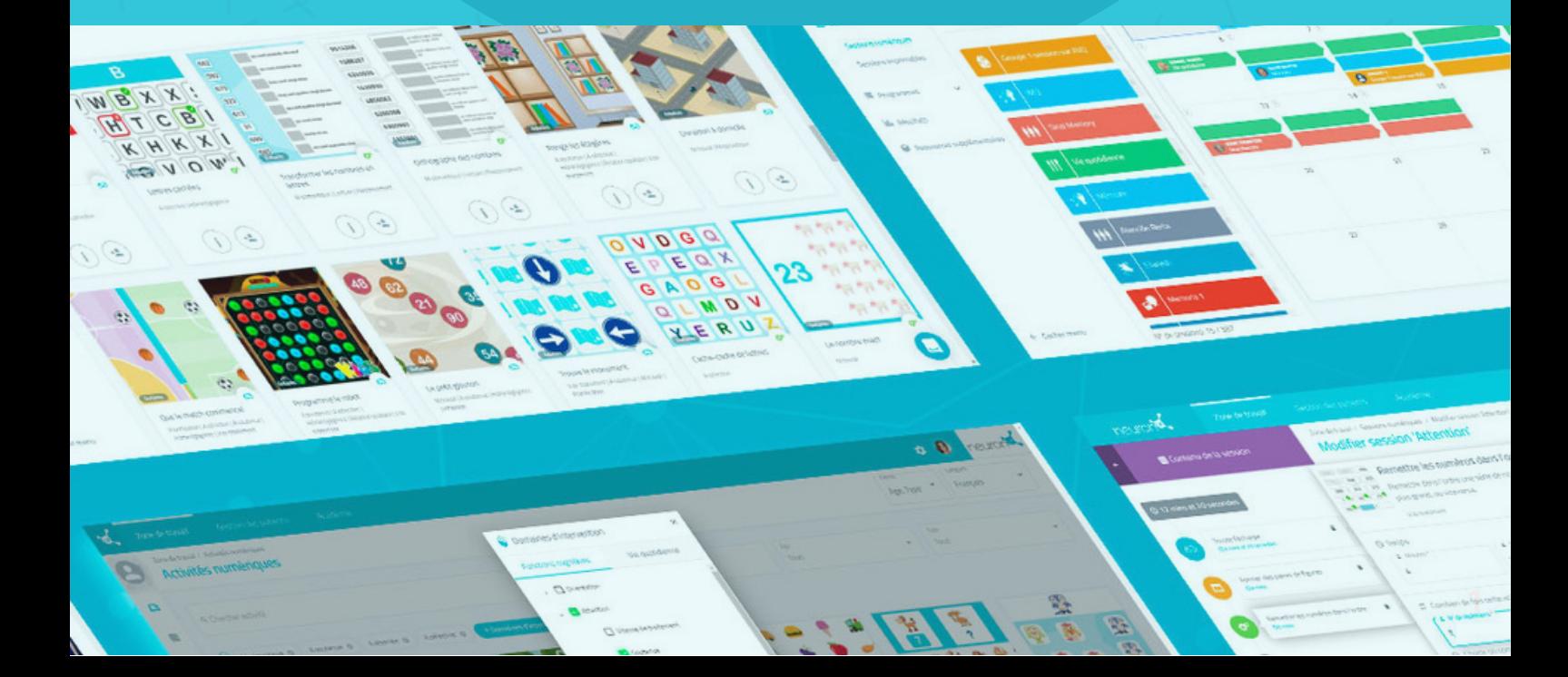

#### **Nouveauté : choisir la dénomination : patient / élève / utilisateur**

Avant de commencer, sachez que vous pouvez désormais décider de la manière dont la plateforme nommera les personnes avec lesquels vous l'utilisez : patients / élèves / utilisateurs. Voici comment faire :

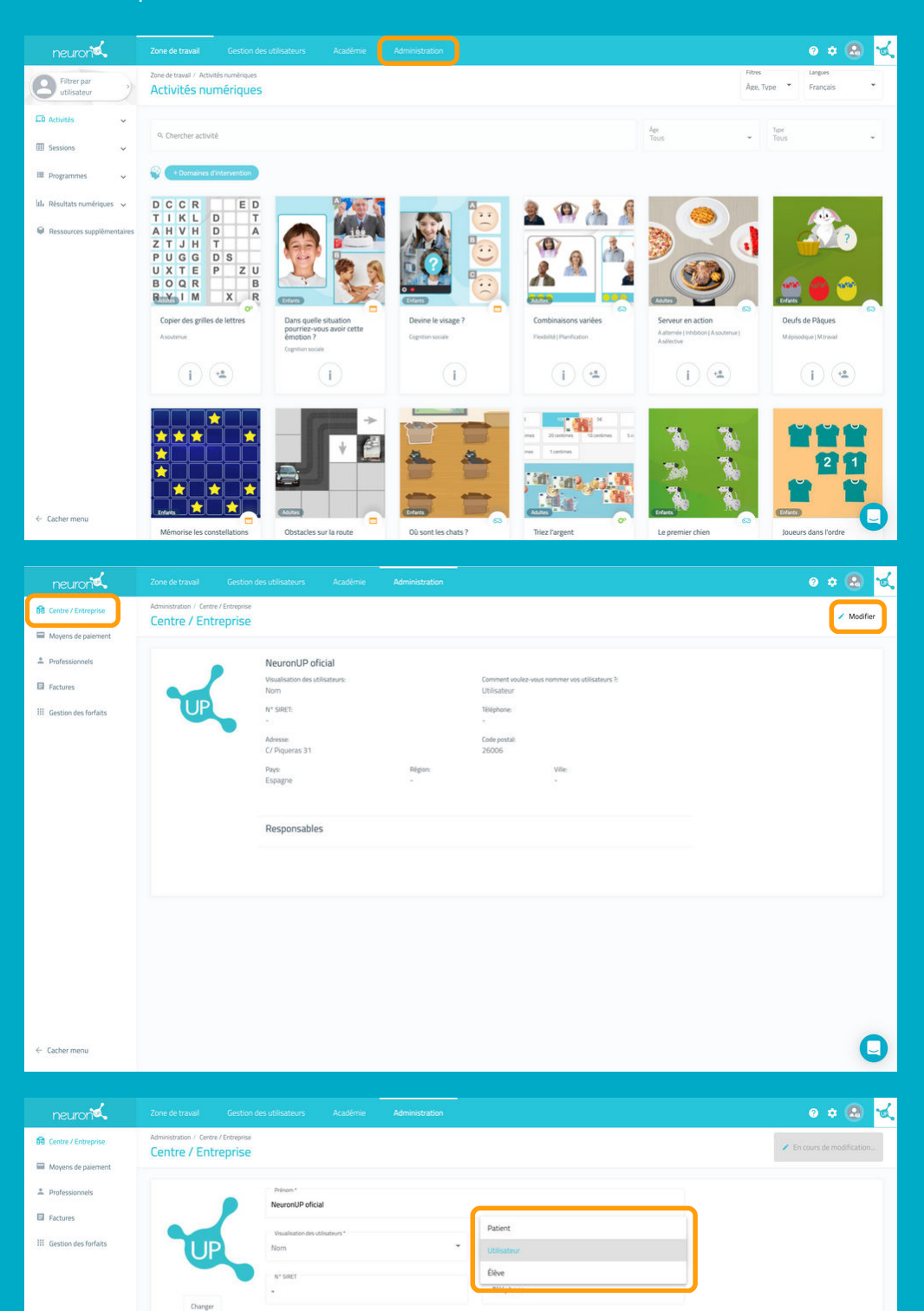

26006

C/ Piqueras 31

Pays &

Adverse d'

Responsables Ajouter responsable Allez dans l'onglet "**Administration** "sur la partie haute de votre écran.

Puis dans "**Centre/Entreprise**" cliquez sur "**Modifier**" en haut à droite.

Cliquez sur "**patient/utilisateur/ élève**" puis choisissez l'option que vous souhaitez.

N'oubliez pas de cliquer sur "**Garder**", en bas à droite.

Nous allons maintenant voir comment créer un profil de patient (nous utiliserons le terme "patient" pour ce tutoriel). Créer un profil de patient est essentiel : vous en aurez besoin pour assigner des sessions de travail et suivre les résultats de ces derniers.

#### **1. Se rendre dans "gestion des patients"**

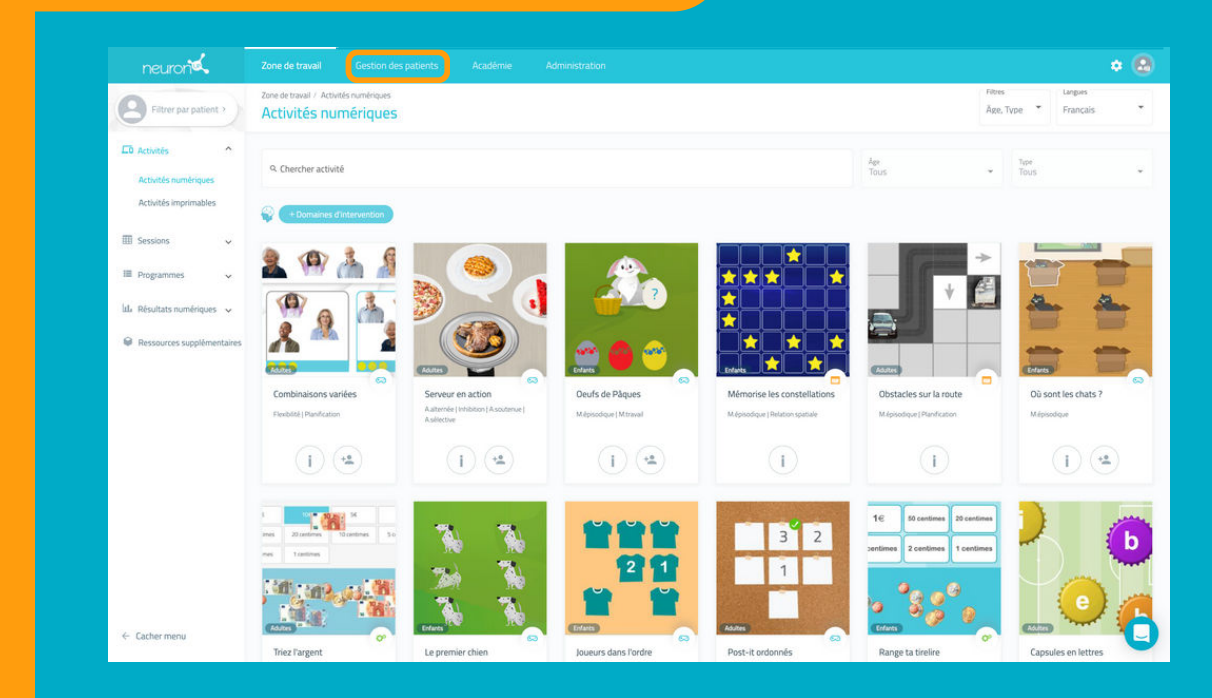

Pour commencer, cliquez sur l'onglet **"Gestion des patients"** qui se trouve sur la partie haute de votre écran.

#### **2. Cliquer sur "Nouveau patient"**

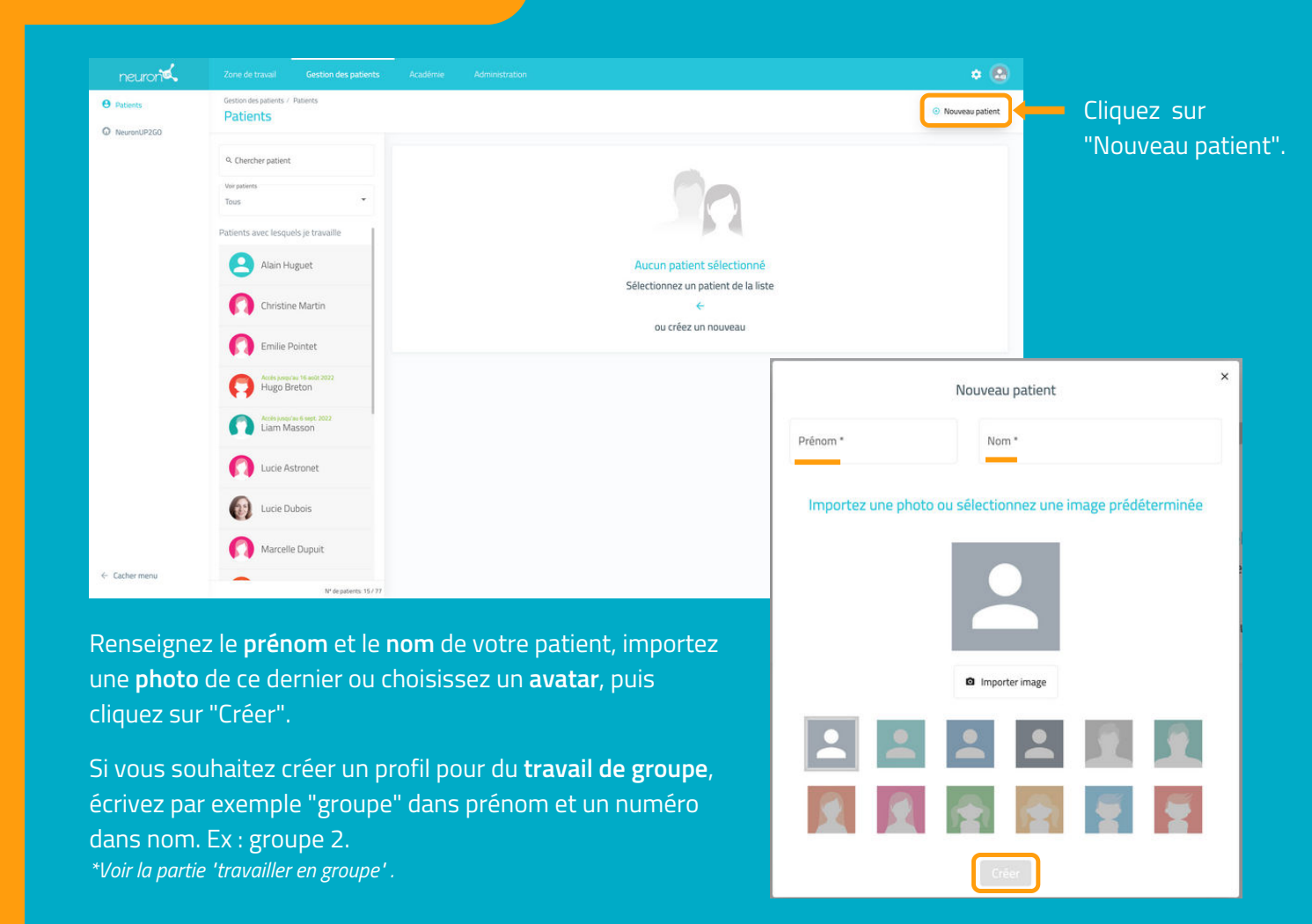

#### **3. Remplir le profil du patient** Cliquer sur "Modifier"

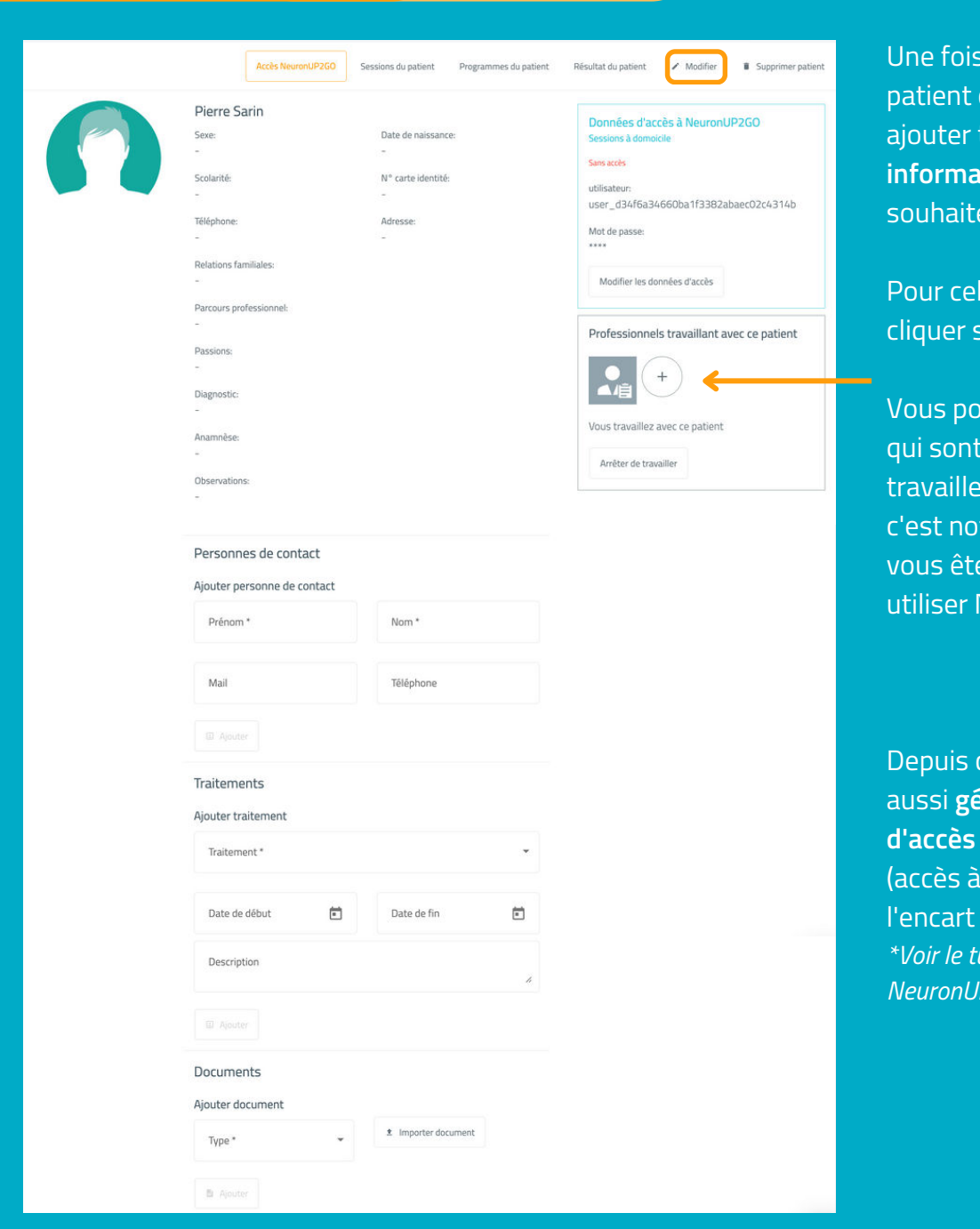

le profil de votre créé, vous pouvez y toutes les **informations** que vous ez.

la, vous n'avez qu'à sur **"Modifier".** 

vuvez également définir dies professionnels qui nt avec ce patient, tamment utile lorsque es plusieurs collègues à NeuronUP.

tet écran, vous pouvez aussi **gérer les données d'accès à NeuronUP2GO** distance), dans bleu. *\*Voir le tutoriel "Utiliser*  $P2GO^{\dagger}$  .

### **4. Consulter le travail prévu pour le patient et ses résultats**

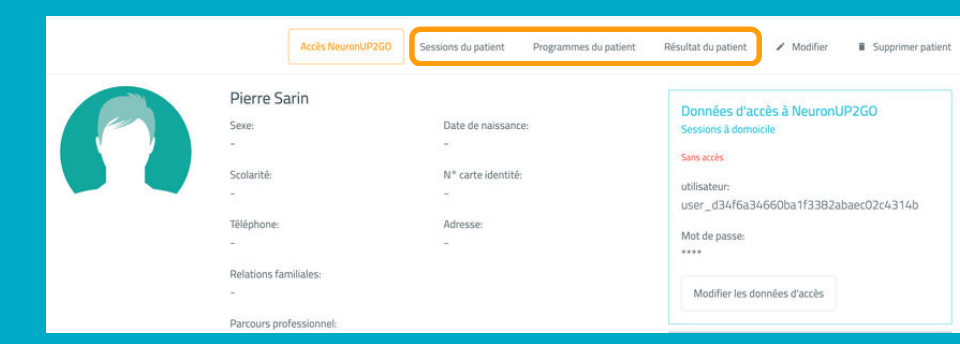

Depuis le profil de votre patient, vous pouvez accéder à ses sessions ou programmes ainsi qu'à ses résultats.